# **วิธีการติดต ั้งไดร์เวอร์เครื่องพิมพ์ รุ่น L655 เชอื่ มตอ่ แบบ USB ส าหรบั Windows**

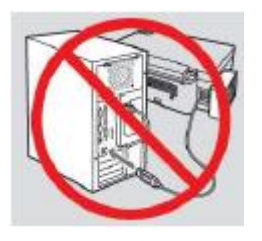

# **ค าเตือน : ห้ามต่อสาย USB จนกวา่ จะไดร้บัคา แนะน าใหเ้ชอื่ มตอ่ ในขนั้ ตอนการตดิตงั้ไดรเ์วอร์**

1.ใสแ่ ผ่นไดรเ์วอร์

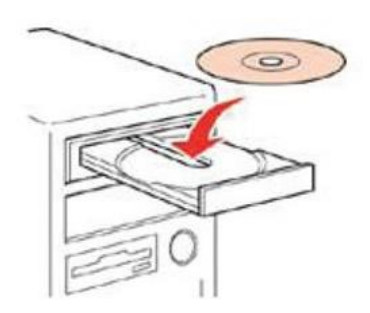

ี 2.ดับเบิ้ลคลิกไดร์ซีดี Epson เพื่อเริ่มการติดตั้ง หรือ คลิกขวาที่ไดร์ซีดี Epson เลือก Open และดับเบิ้ลคลิกเลือก **InstallNavi** 

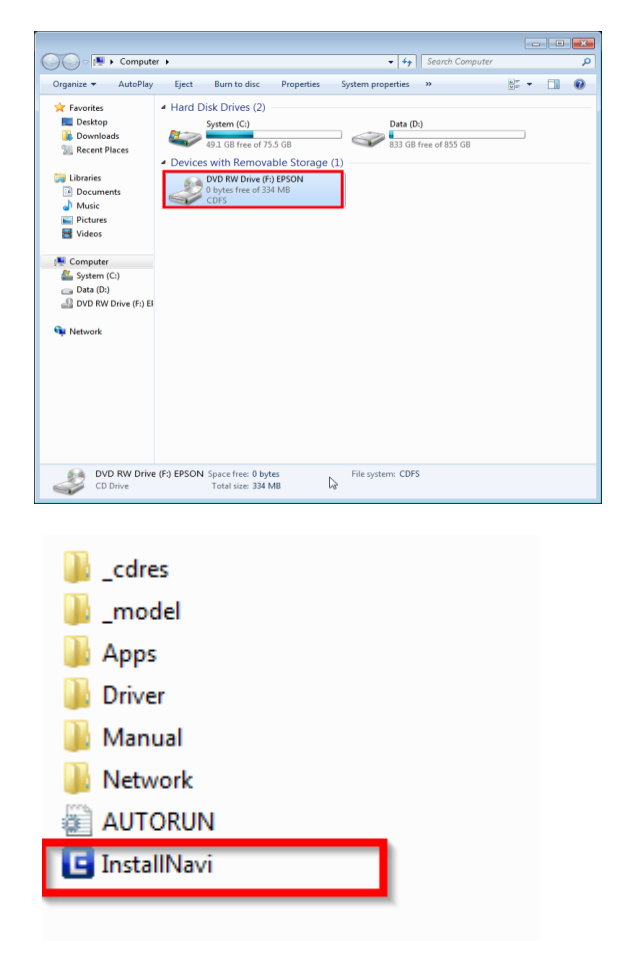

# 3.คลิกที่ **ฉนัยอมรบั ในเนอื้ หาของขอ้ ตกลงการใชโ้ปรแกรม** จากนั้นคลิก **ถัดไป**

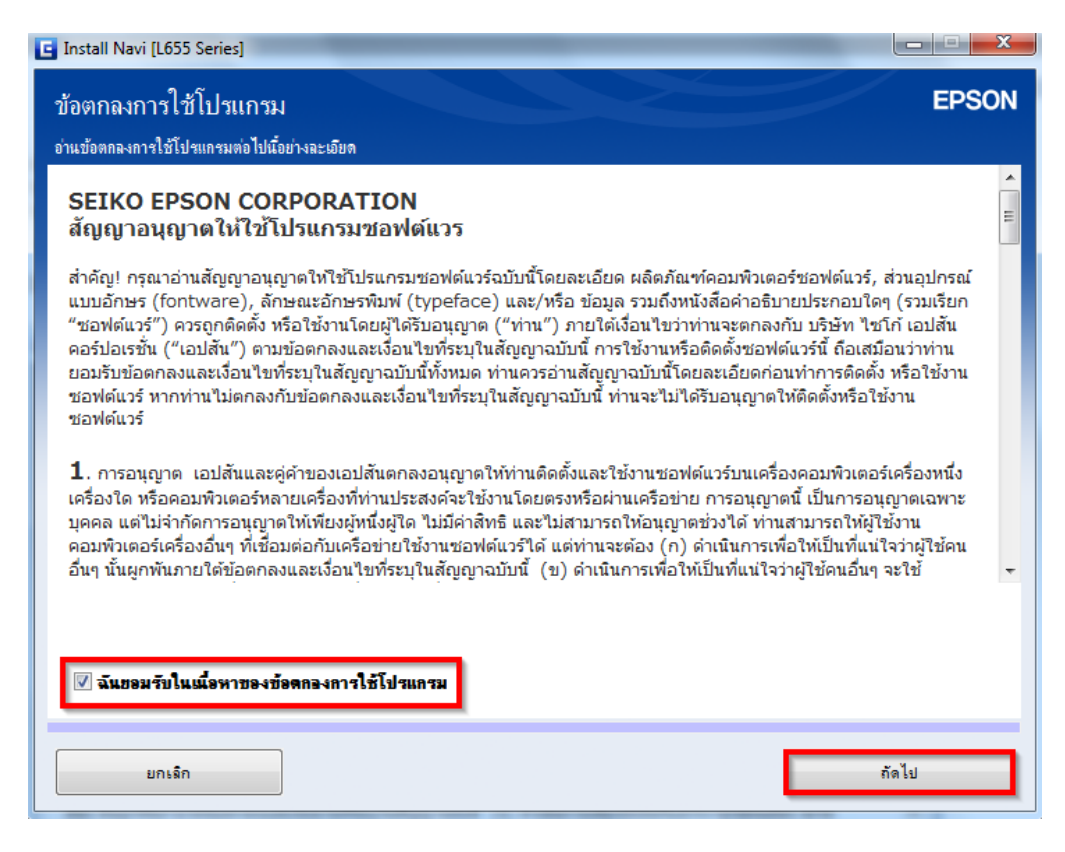

#### 4.คลิก **ถัดไป**

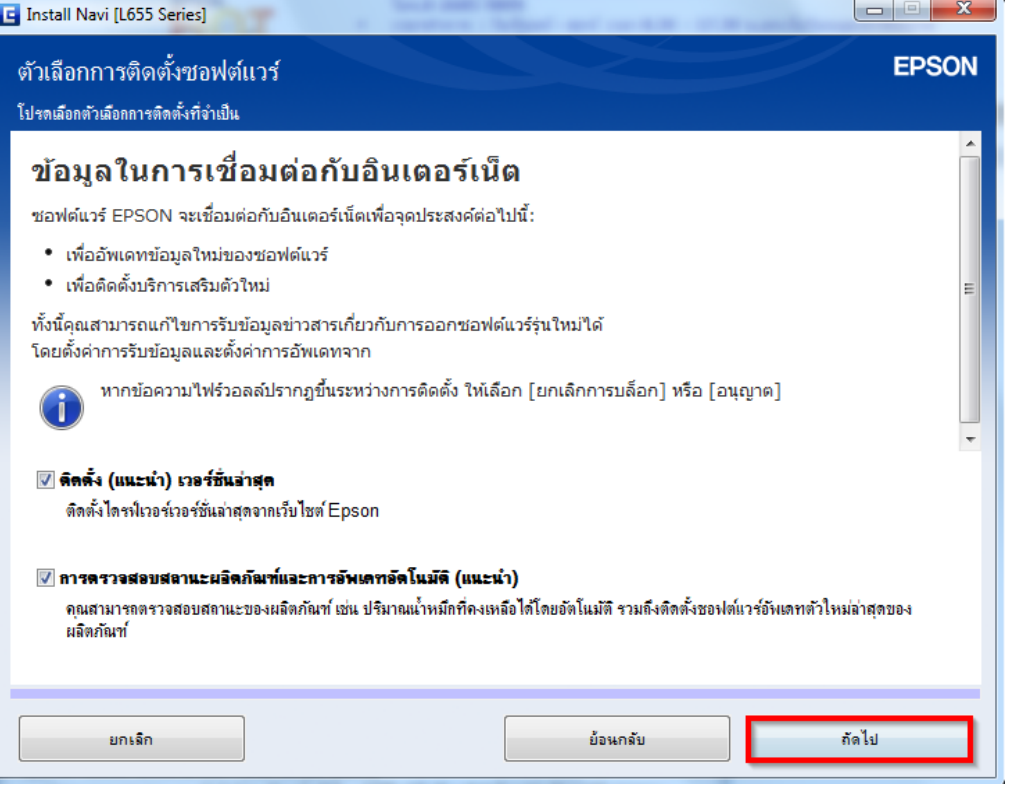

5.จะปรากฎหน้าต่างดังรูป

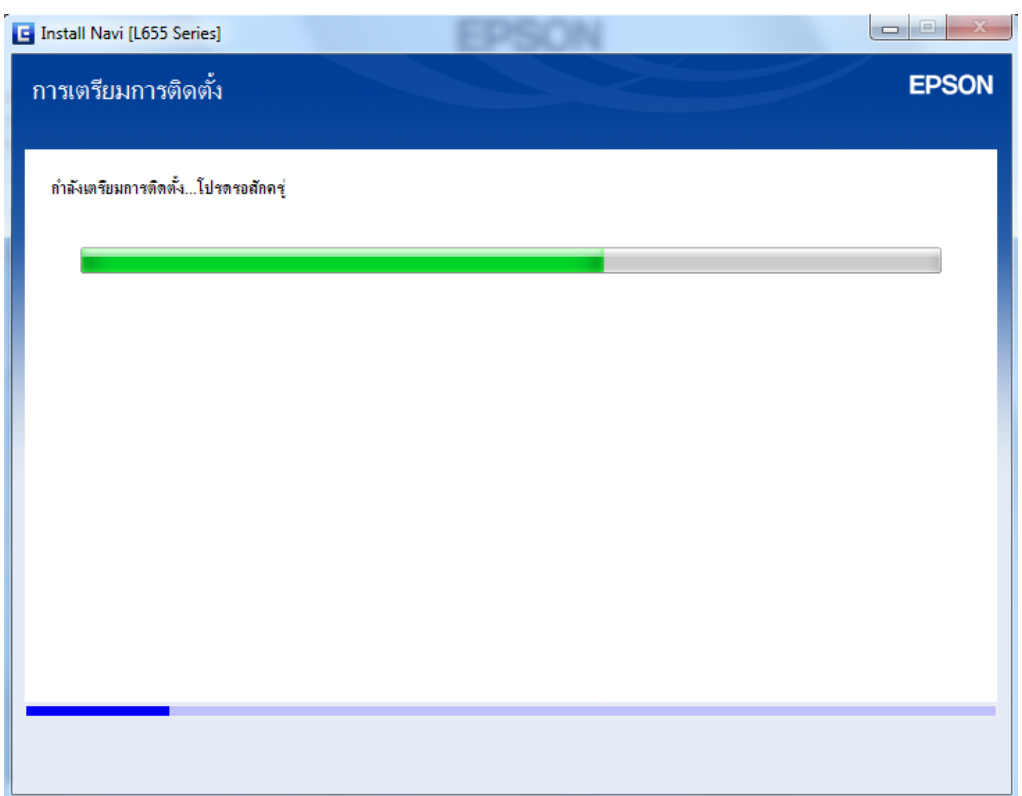

# 6.อ่านค าแนะน า และคลิก **ถัดไป**

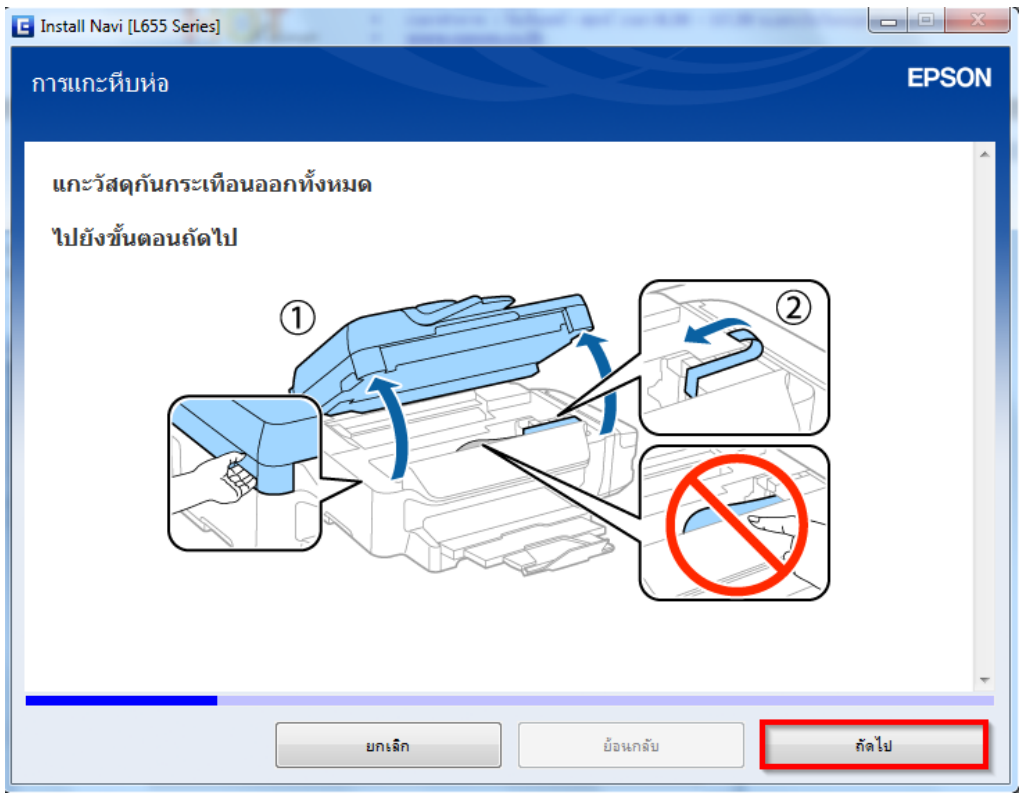

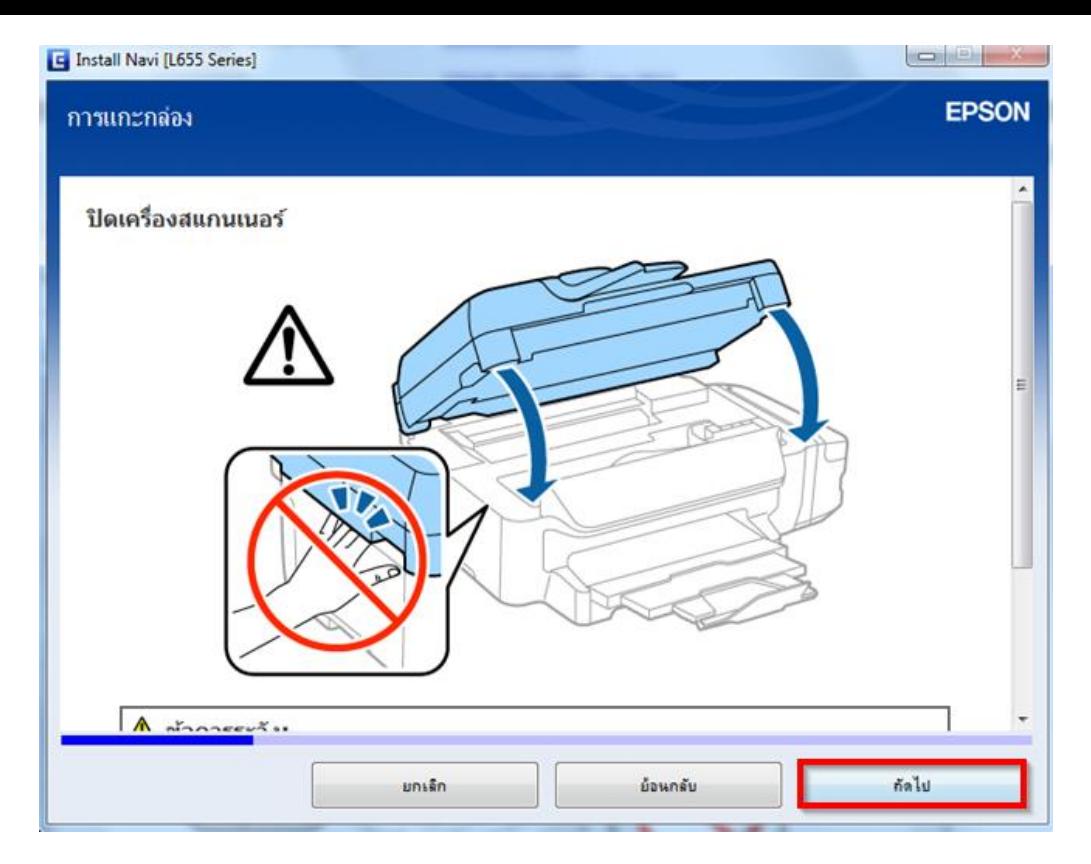

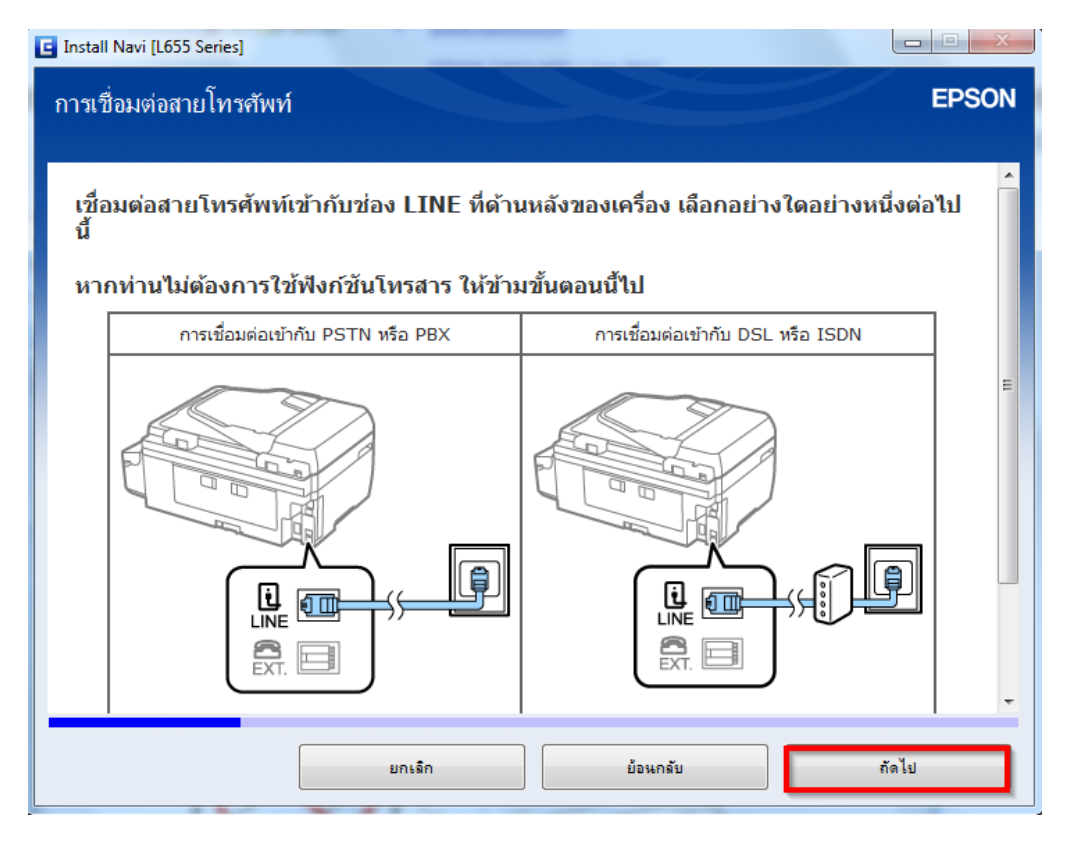

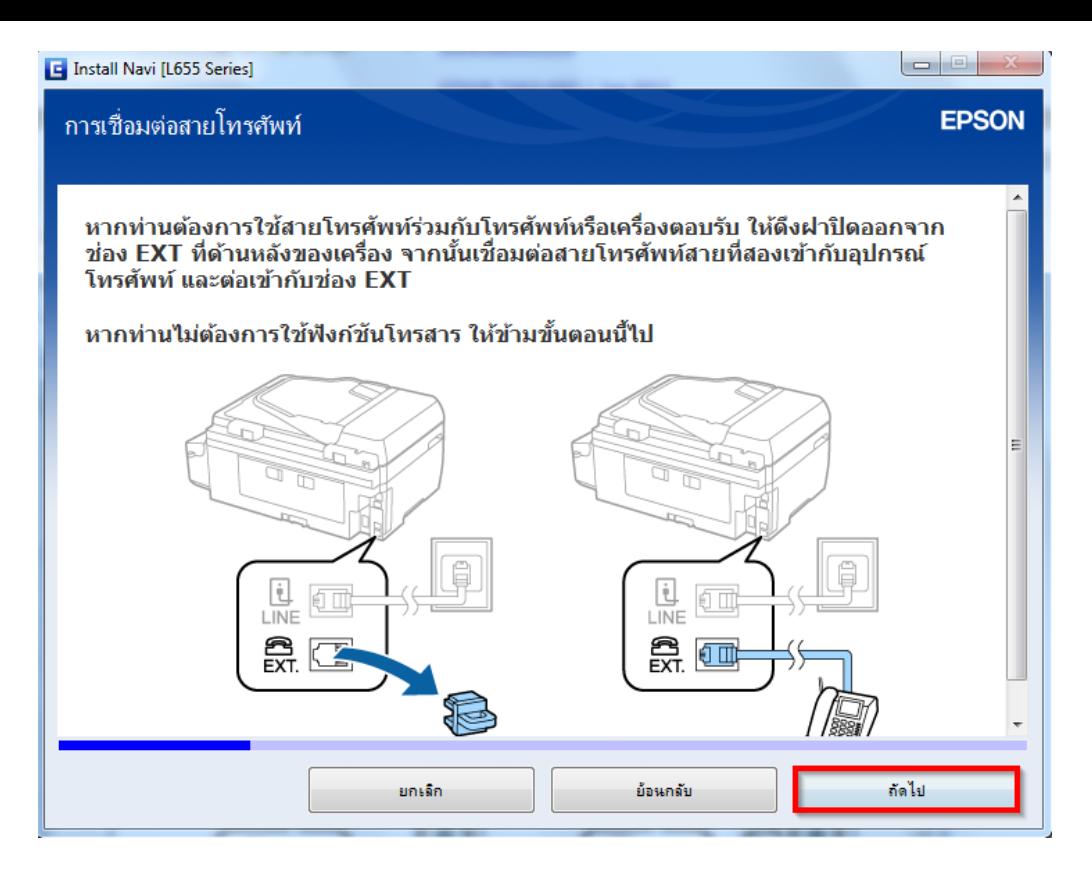

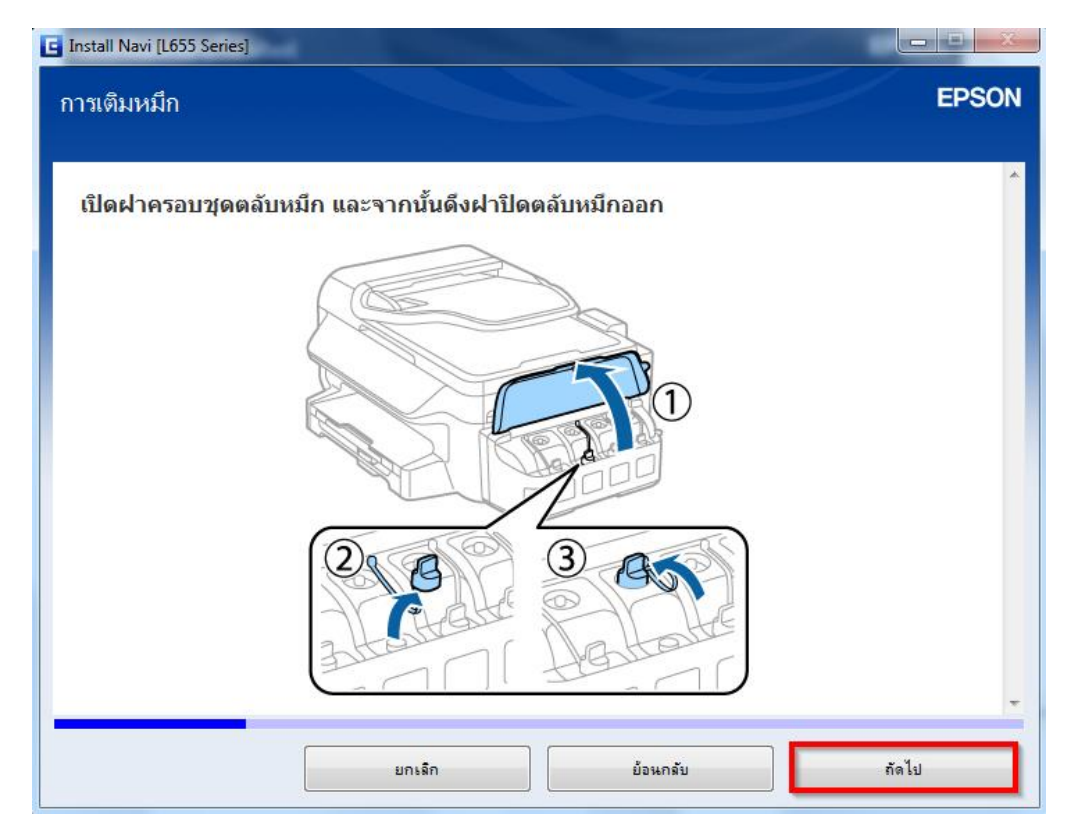

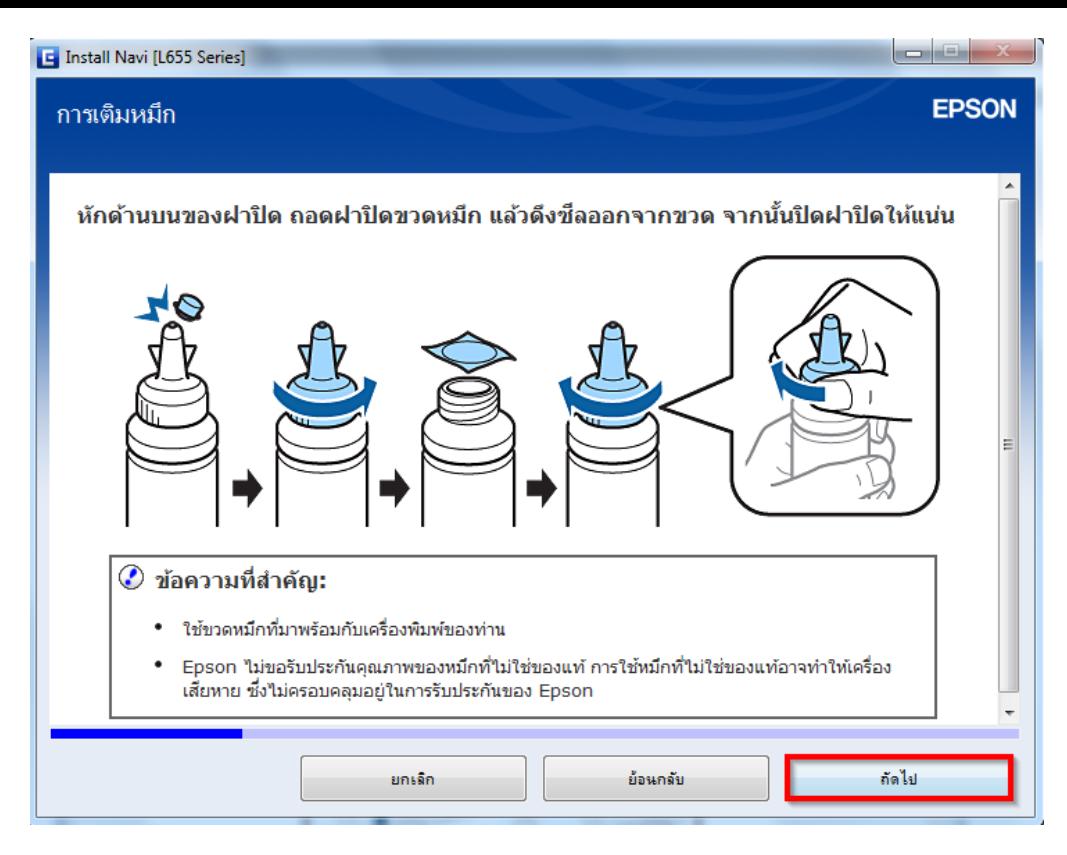

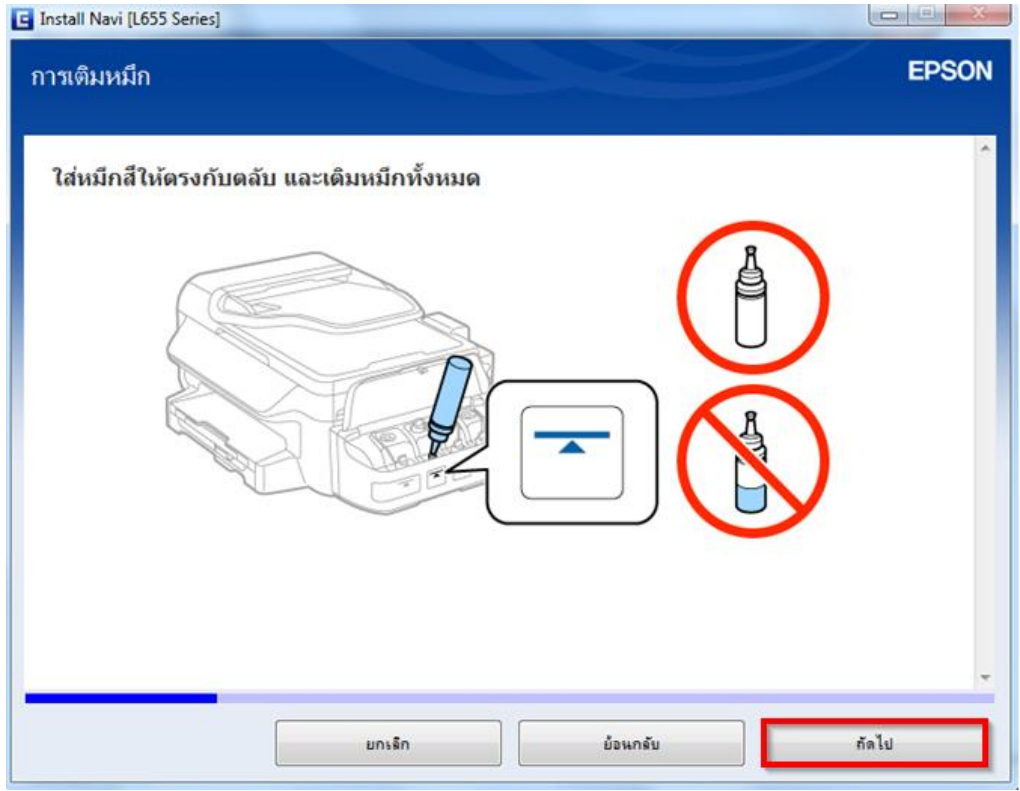

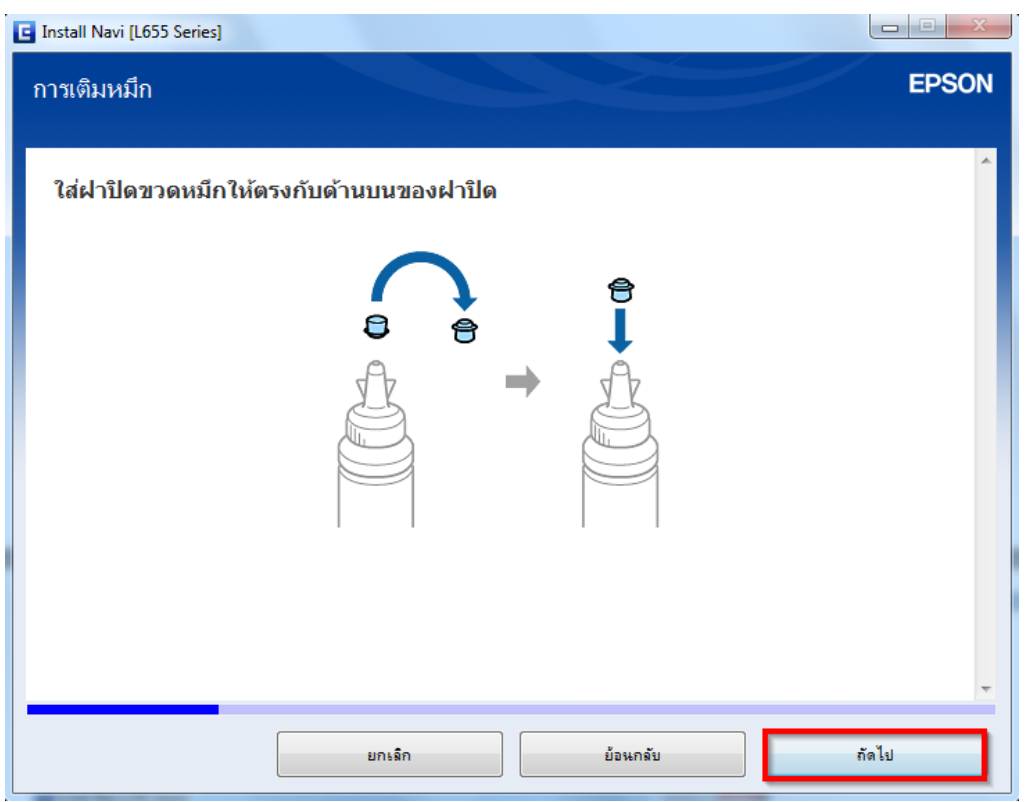

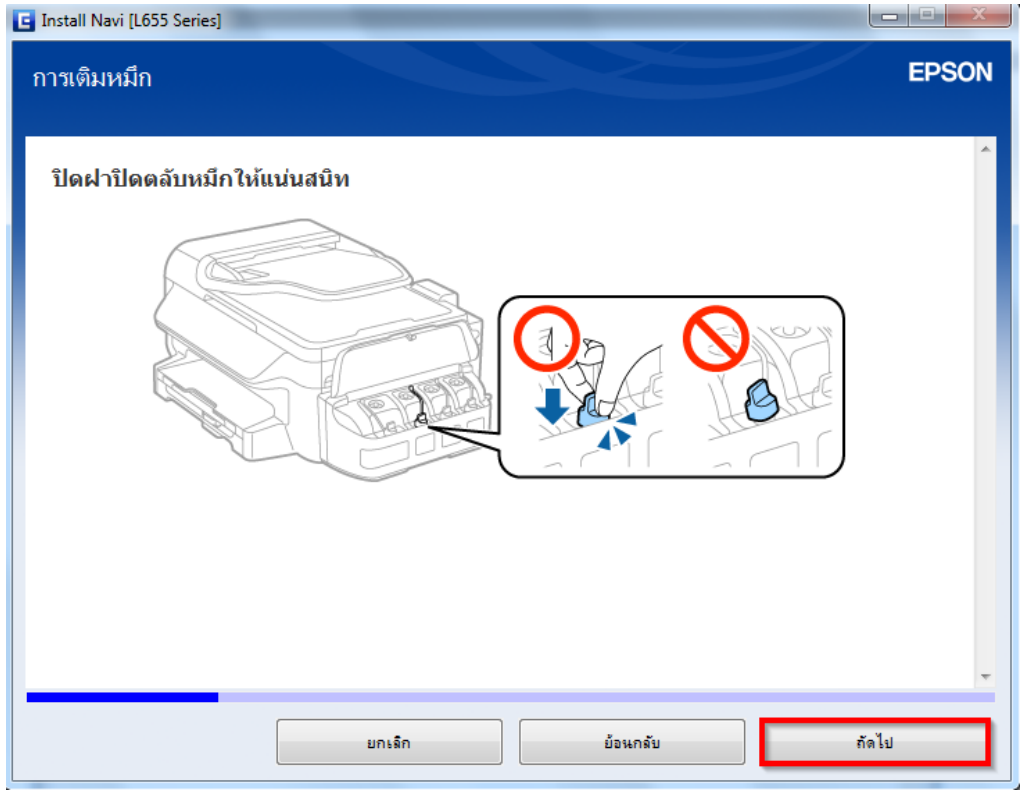

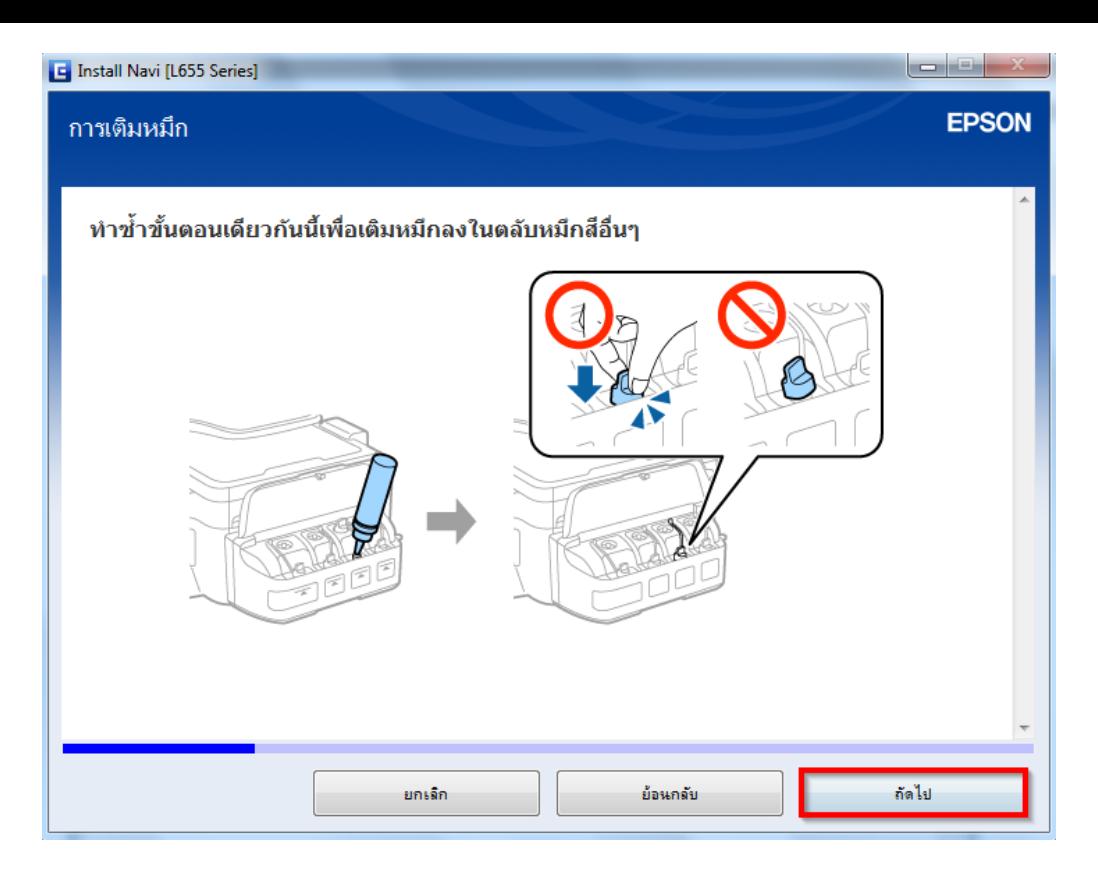

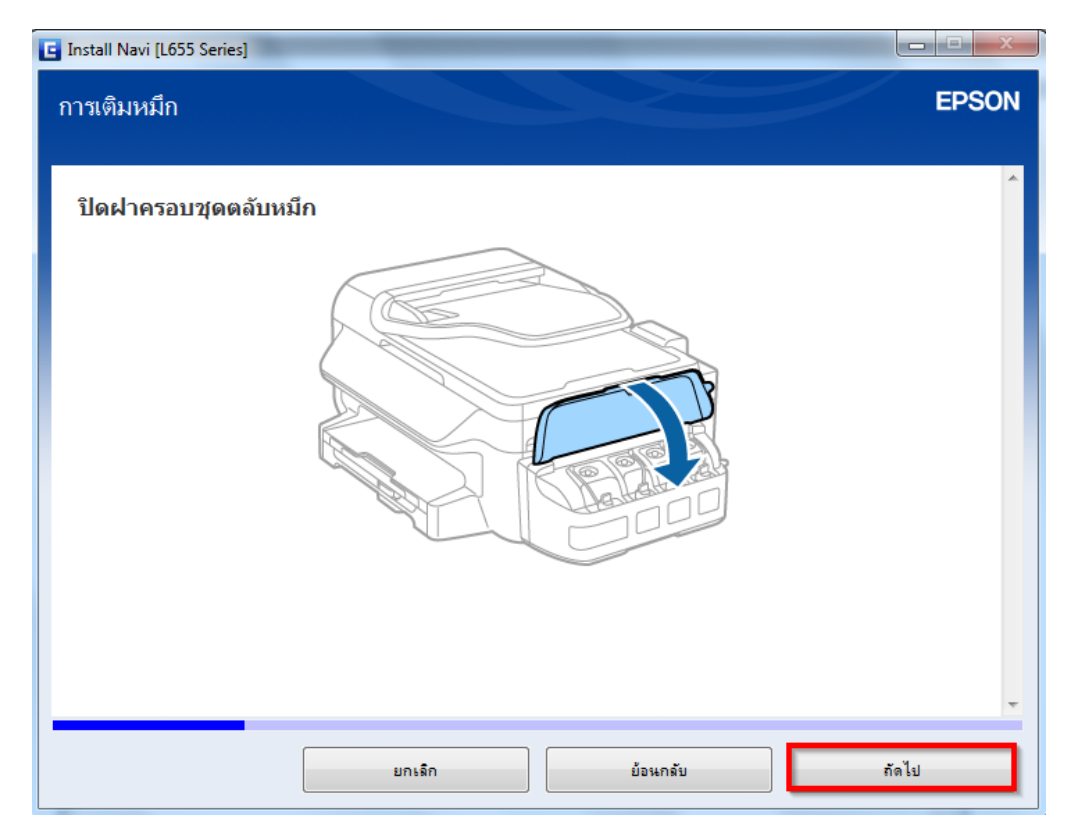

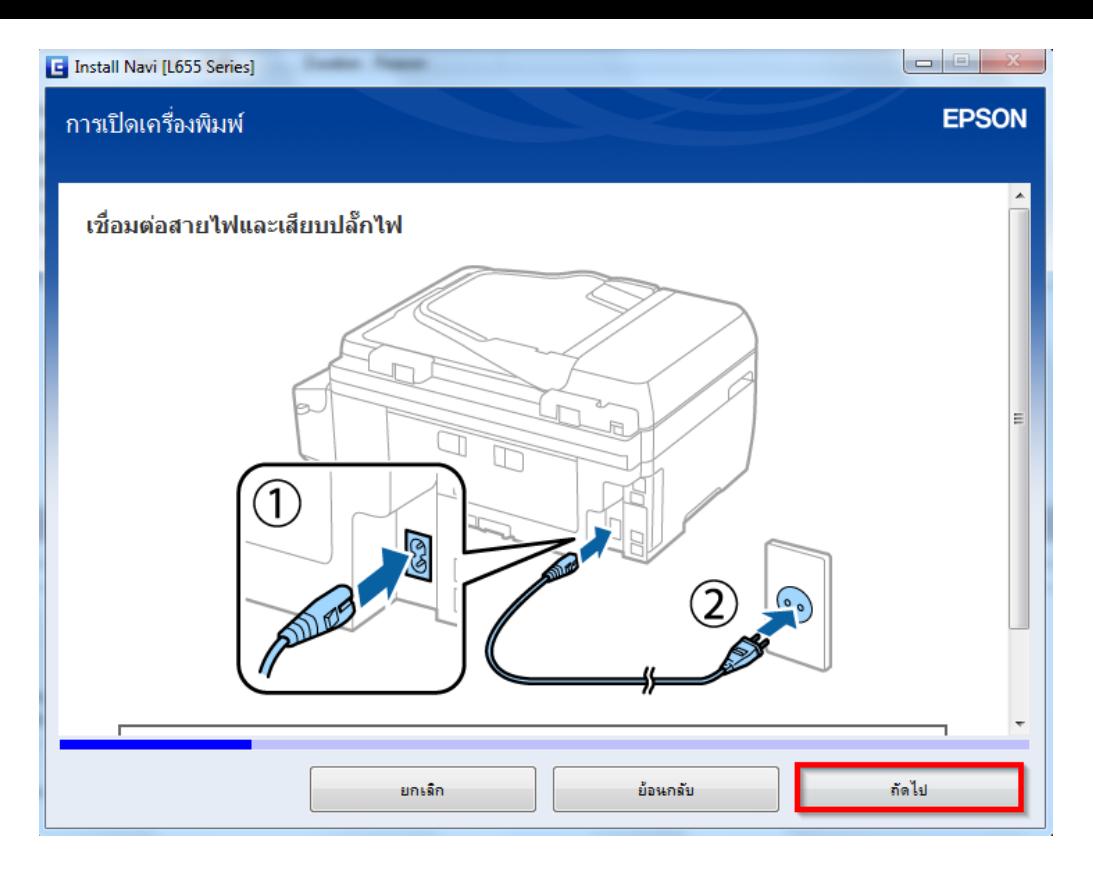

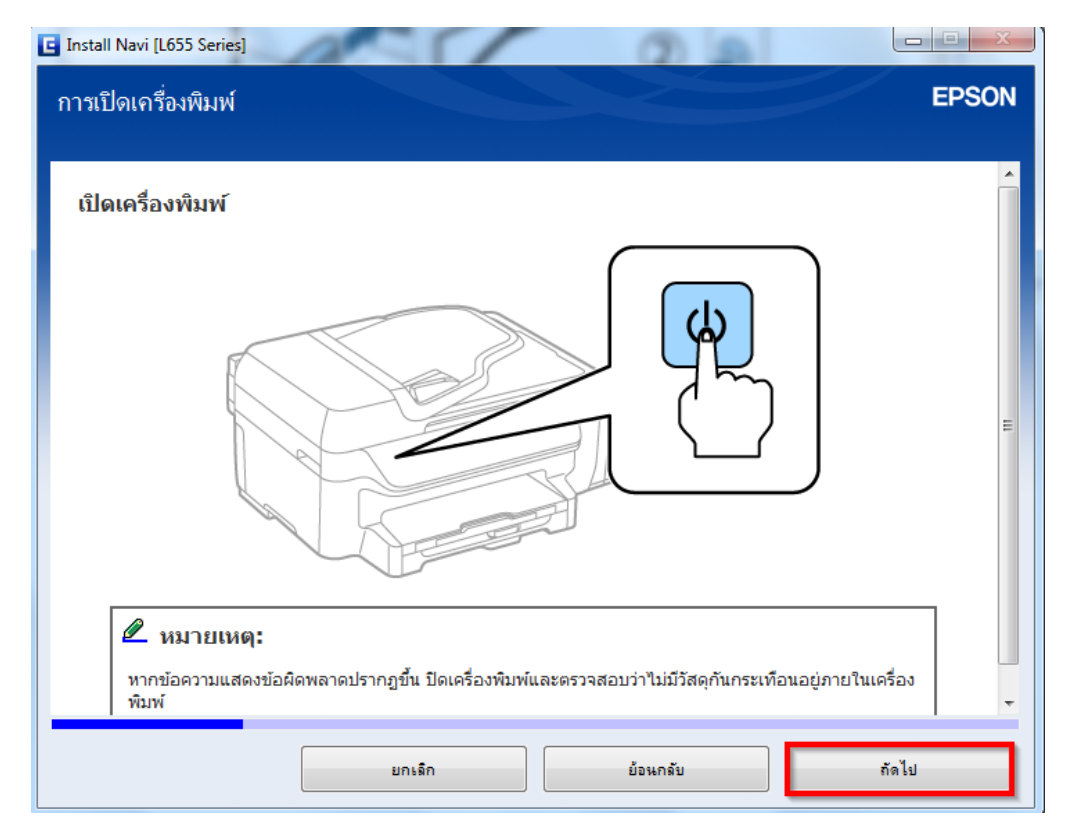

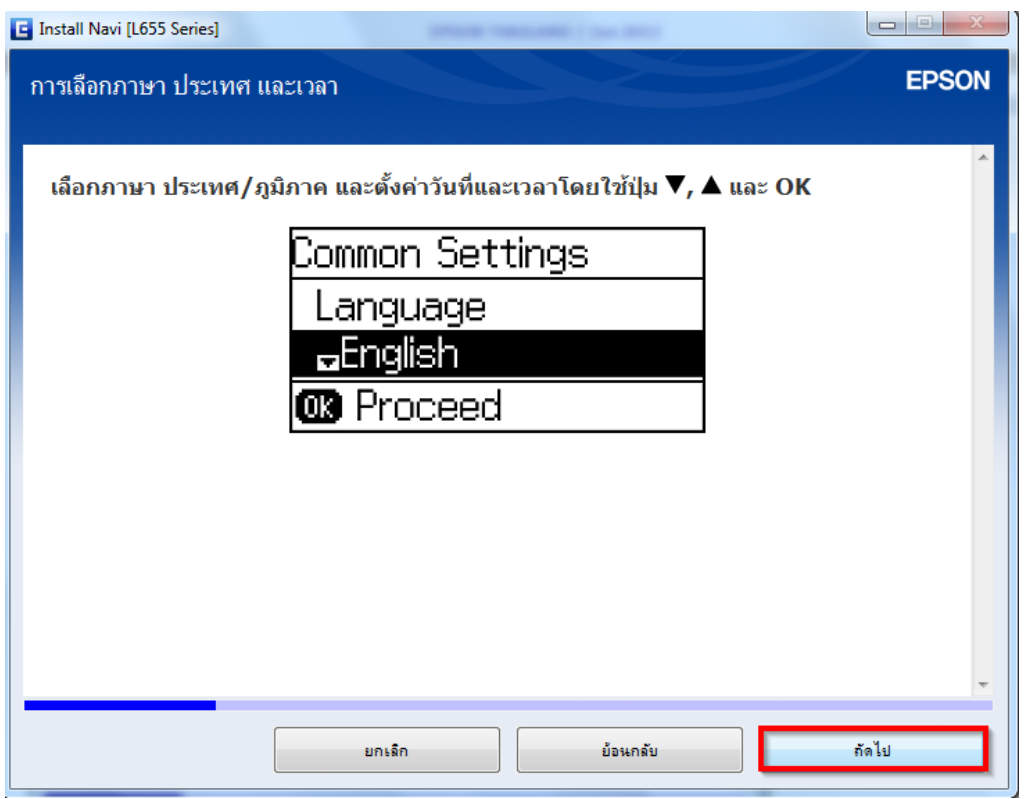

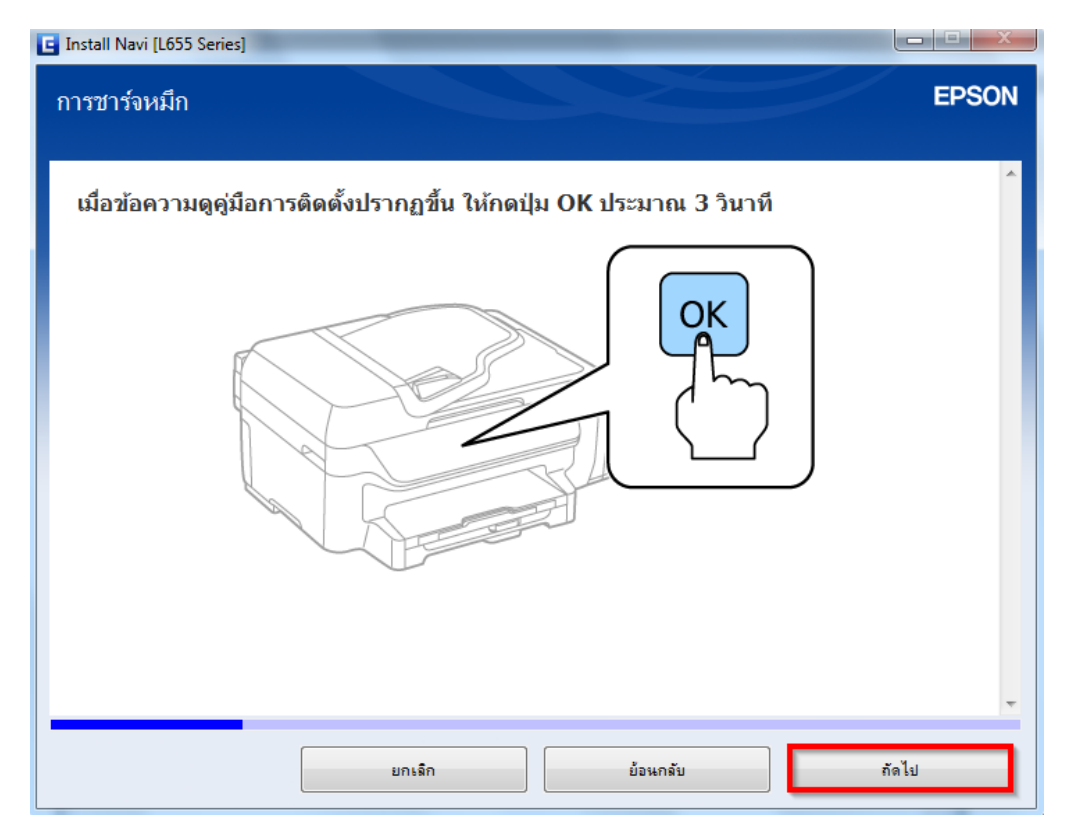

21.อ่านคำแนะนำ และคลิก ฉันเติมหมึกลงในตลับหมึกเสร็จ<mark>แล้ว</mark> คลิก ถัดไป

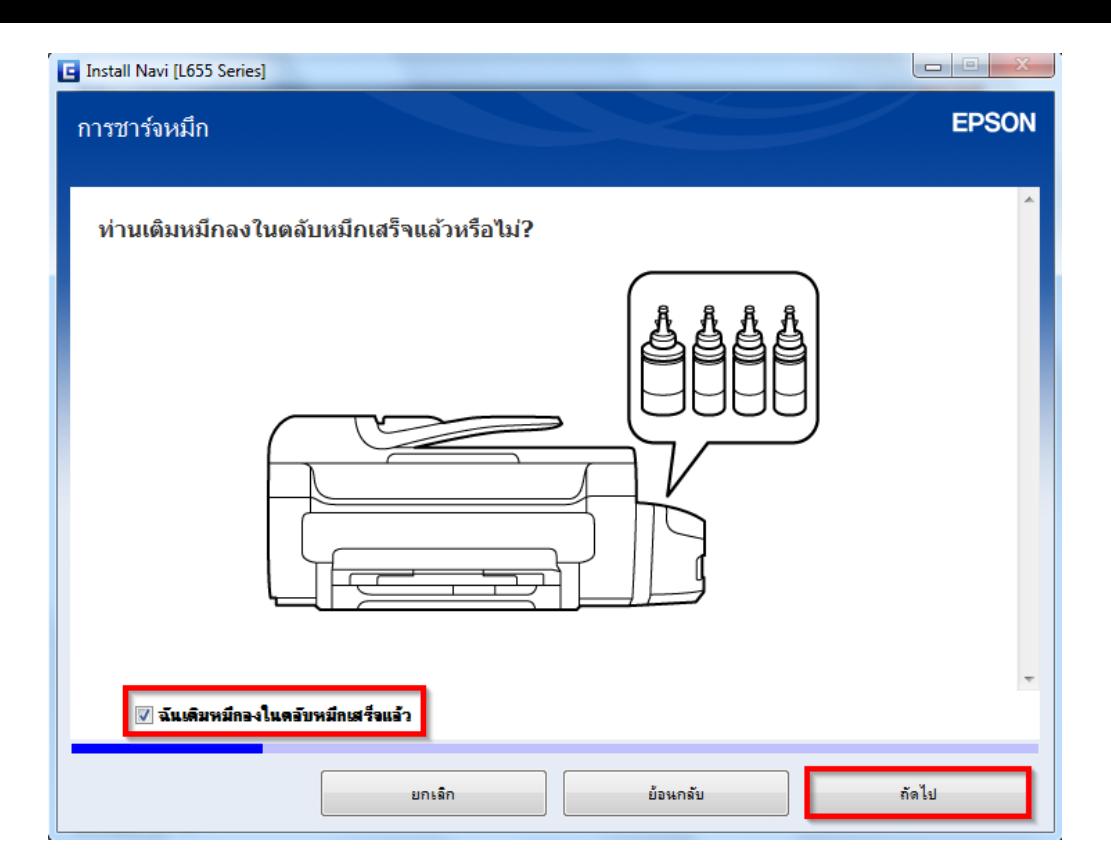

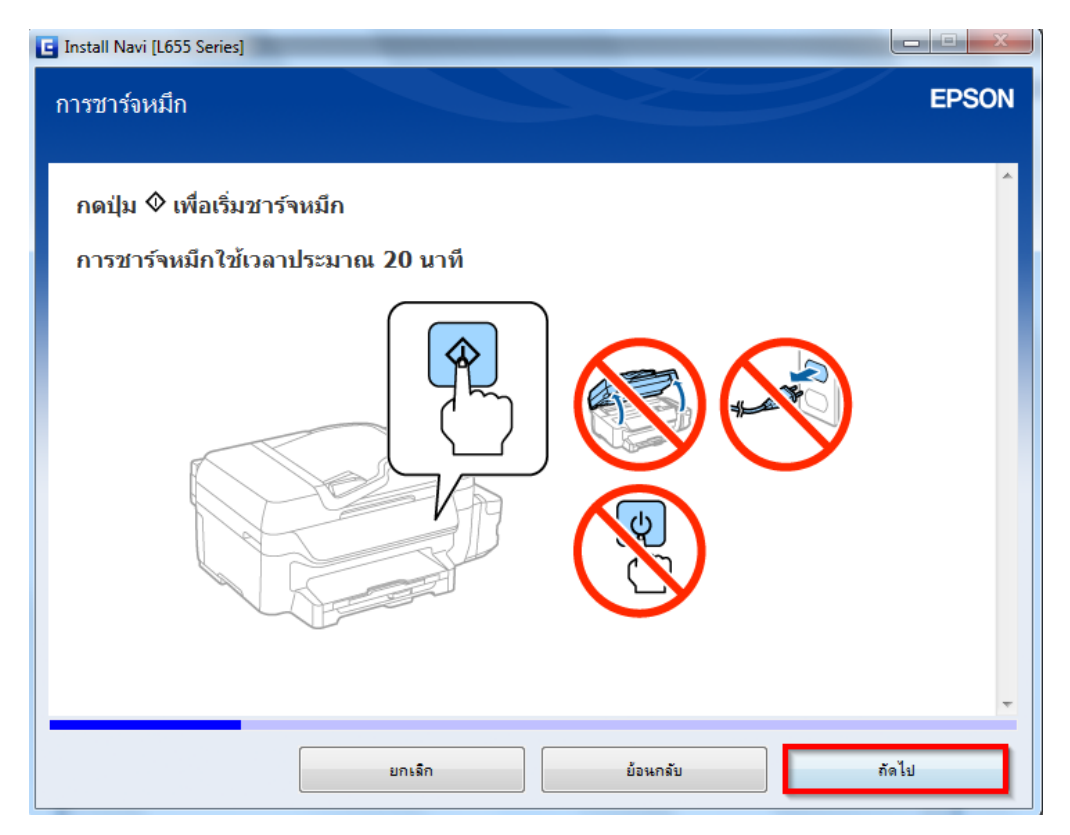

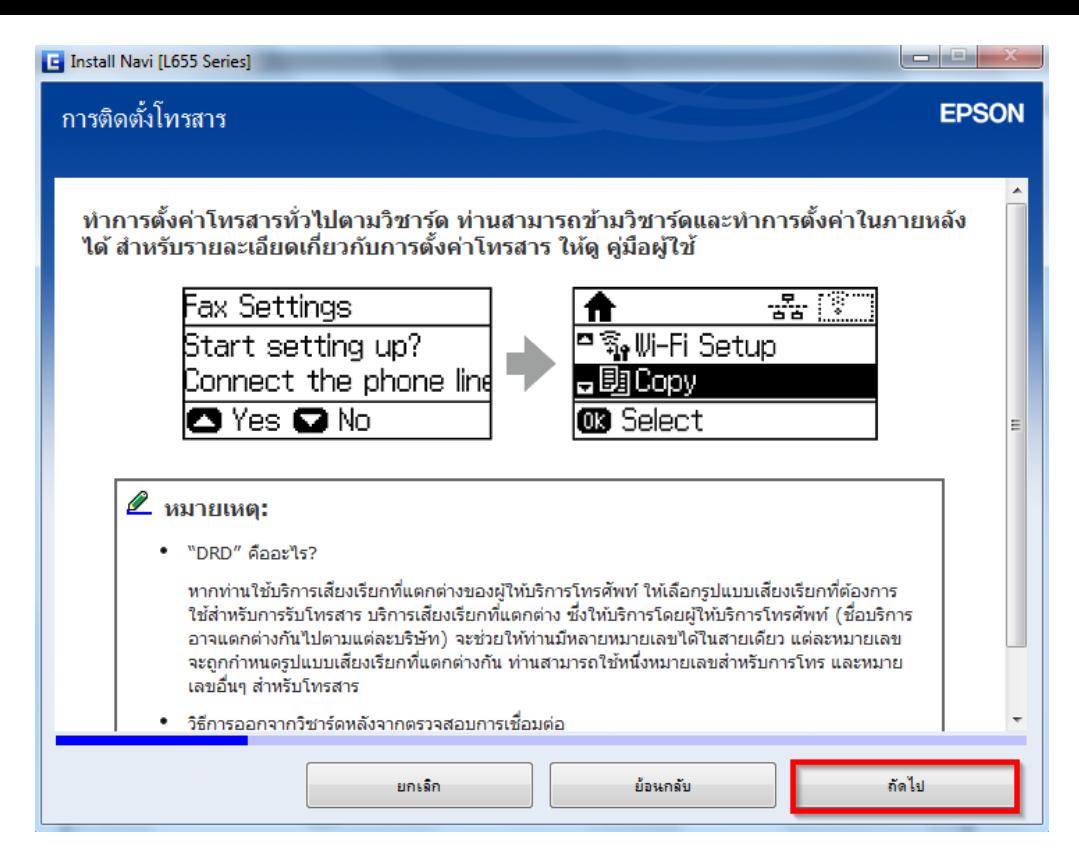

#### ี่ 24.อ่านคำแนะนำ และคลิก **ถัดไป**

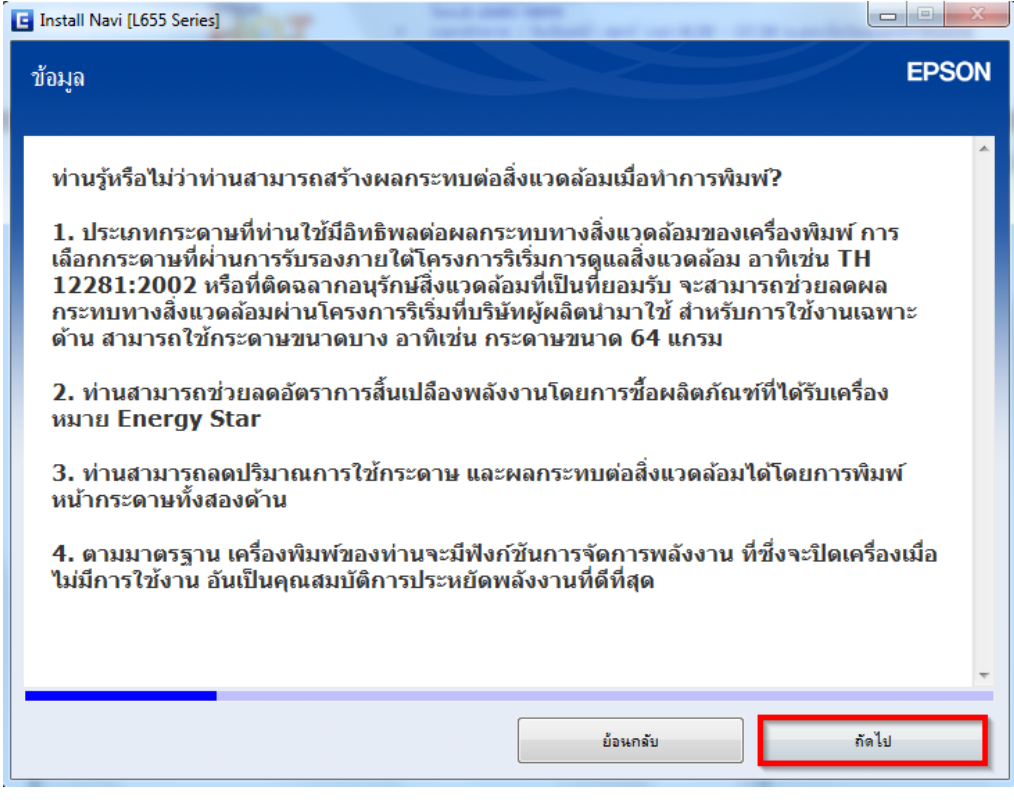

25.อ่านค าแนะน า และคลิก **เชอื่ มตอ่ ผา่ นสาย USB** และคลิก **ถัดไป**

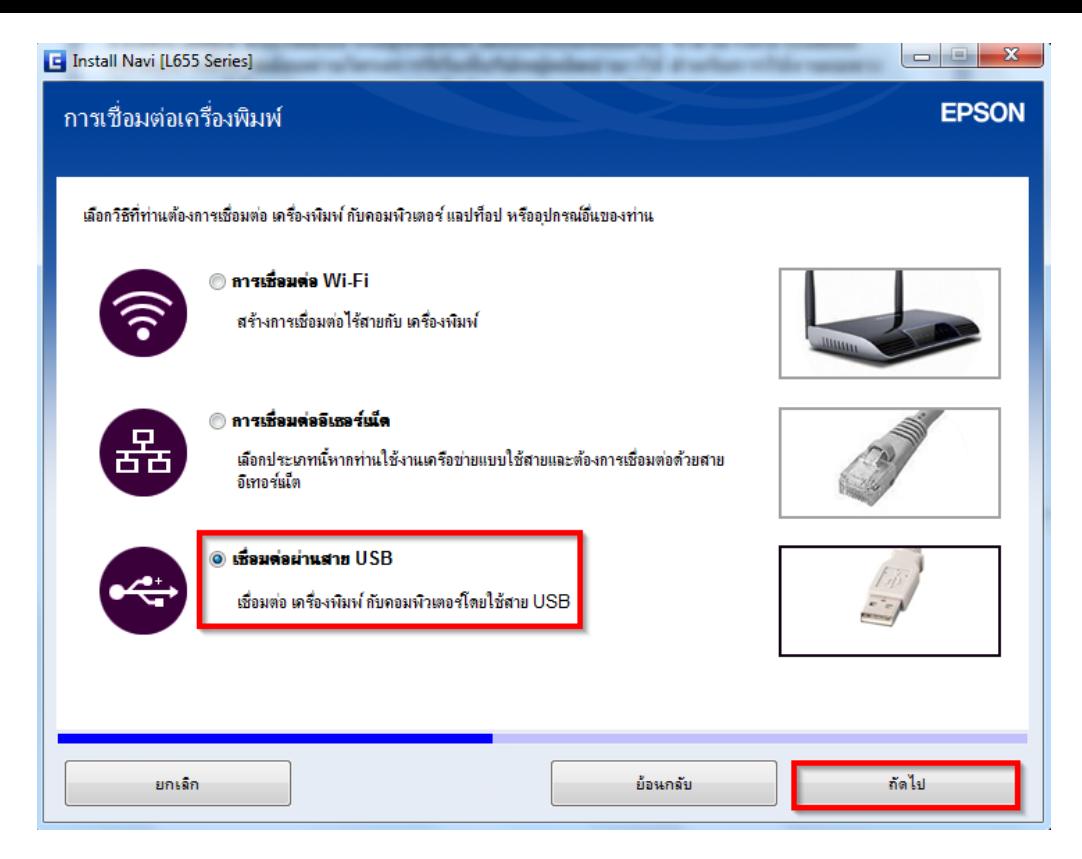

# 26.ขึ้นหน้าต่างให้เชื่อมต่อสาย USB ให้เปิดเครื่องพิมพ์ และต่อสาย USB

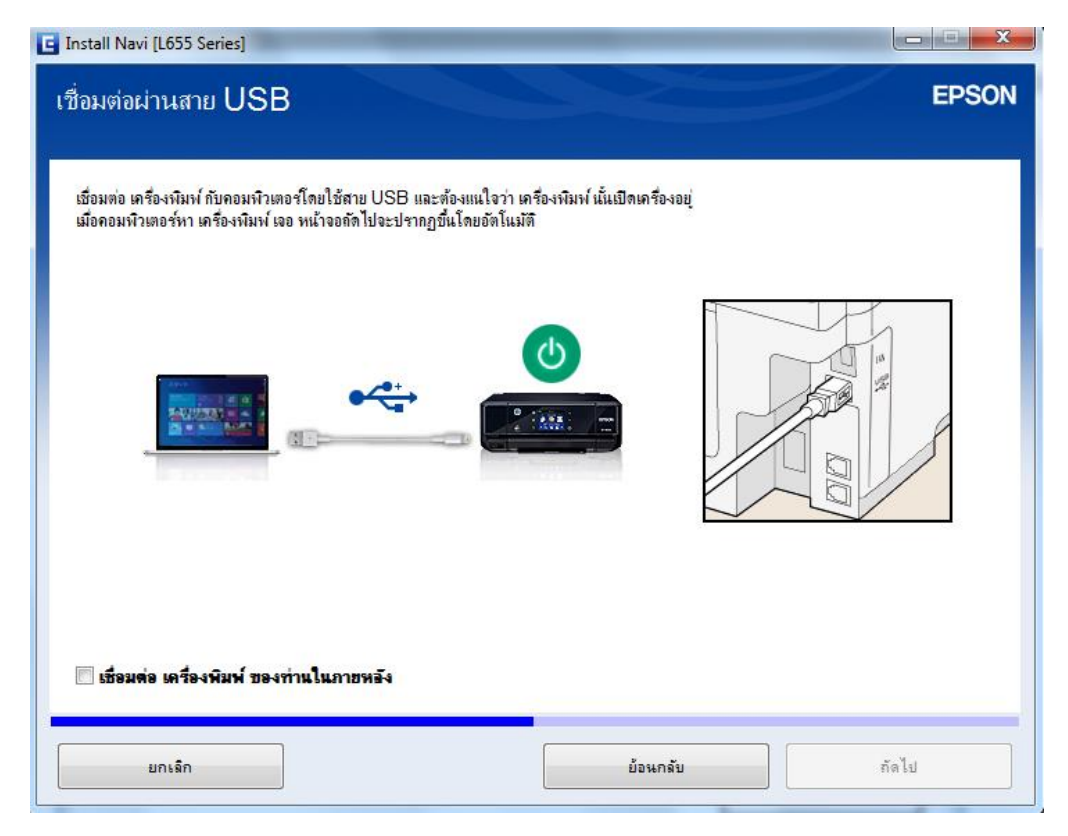

27.จะปรากฎหน้าต่างดังรูป

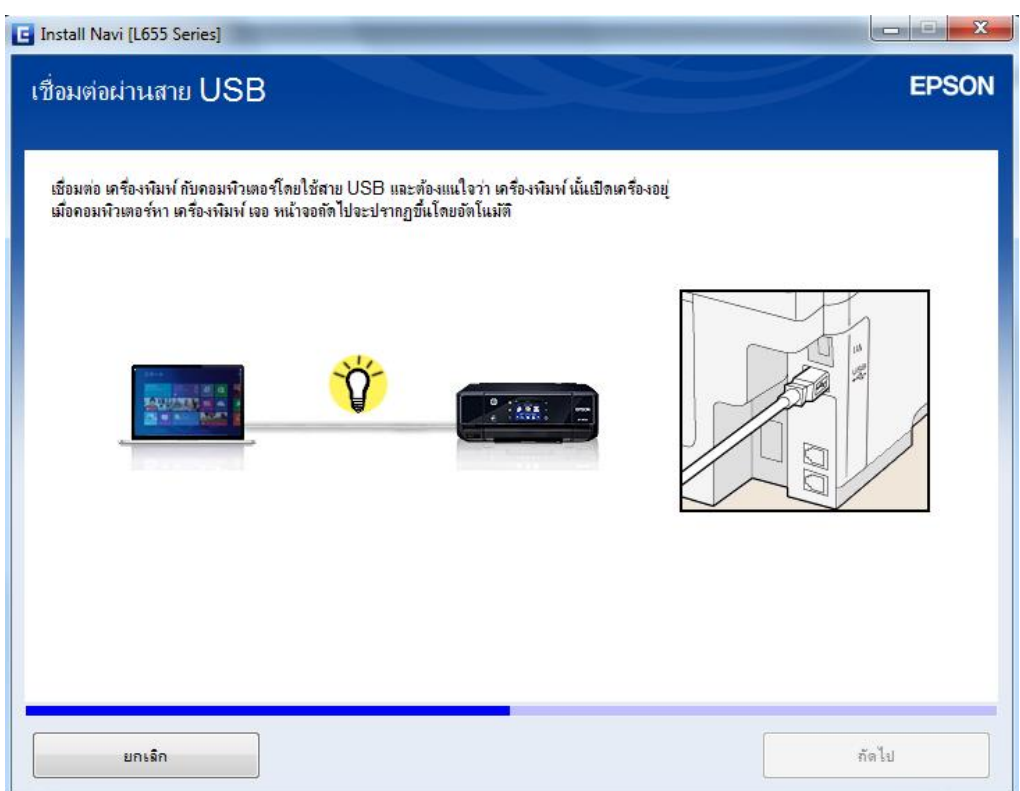

# 28.คลิก **ถัดไป**

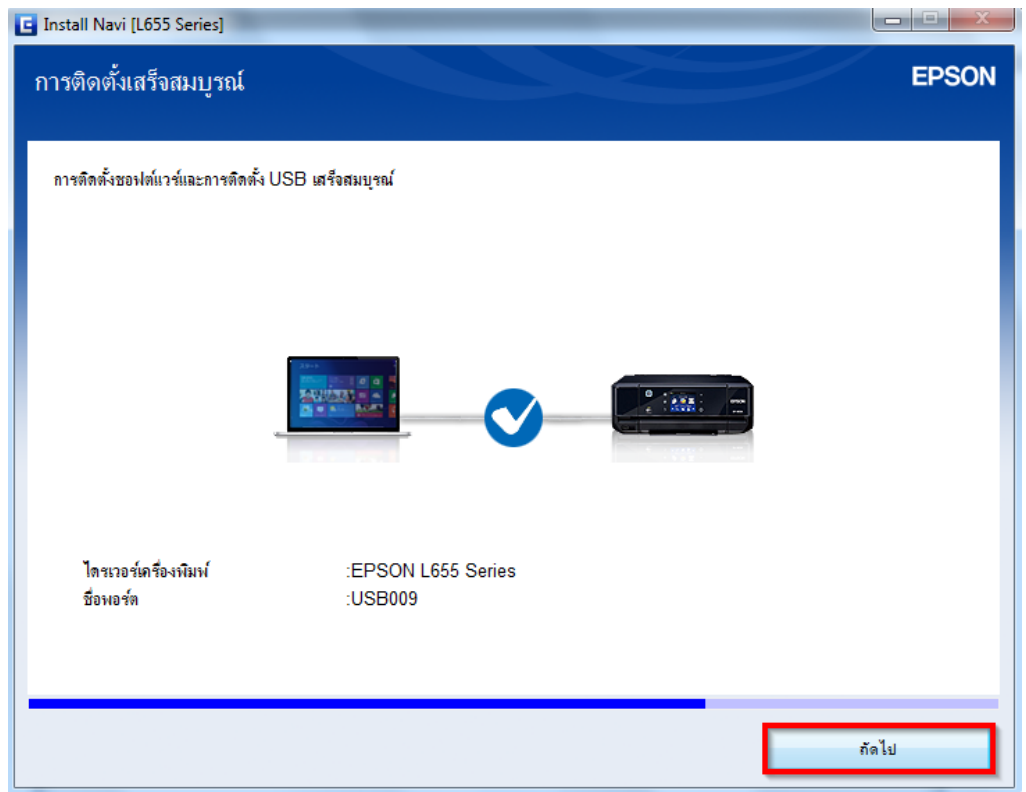

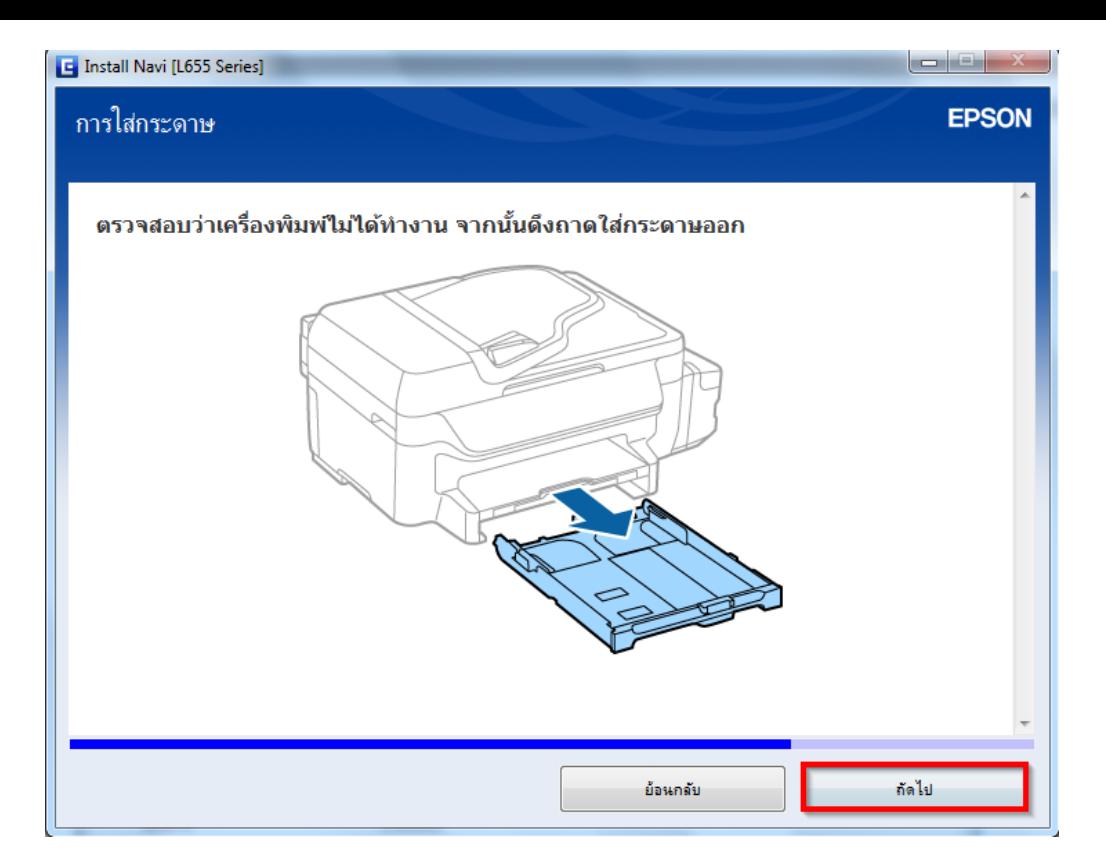

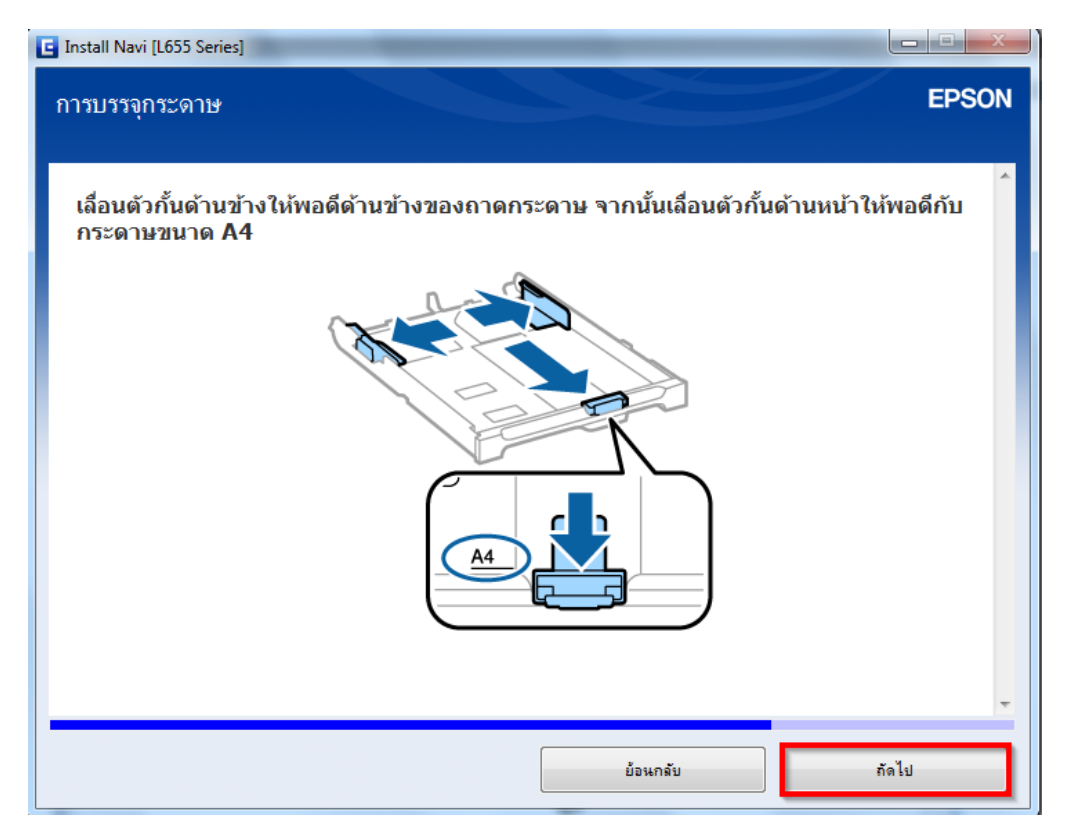

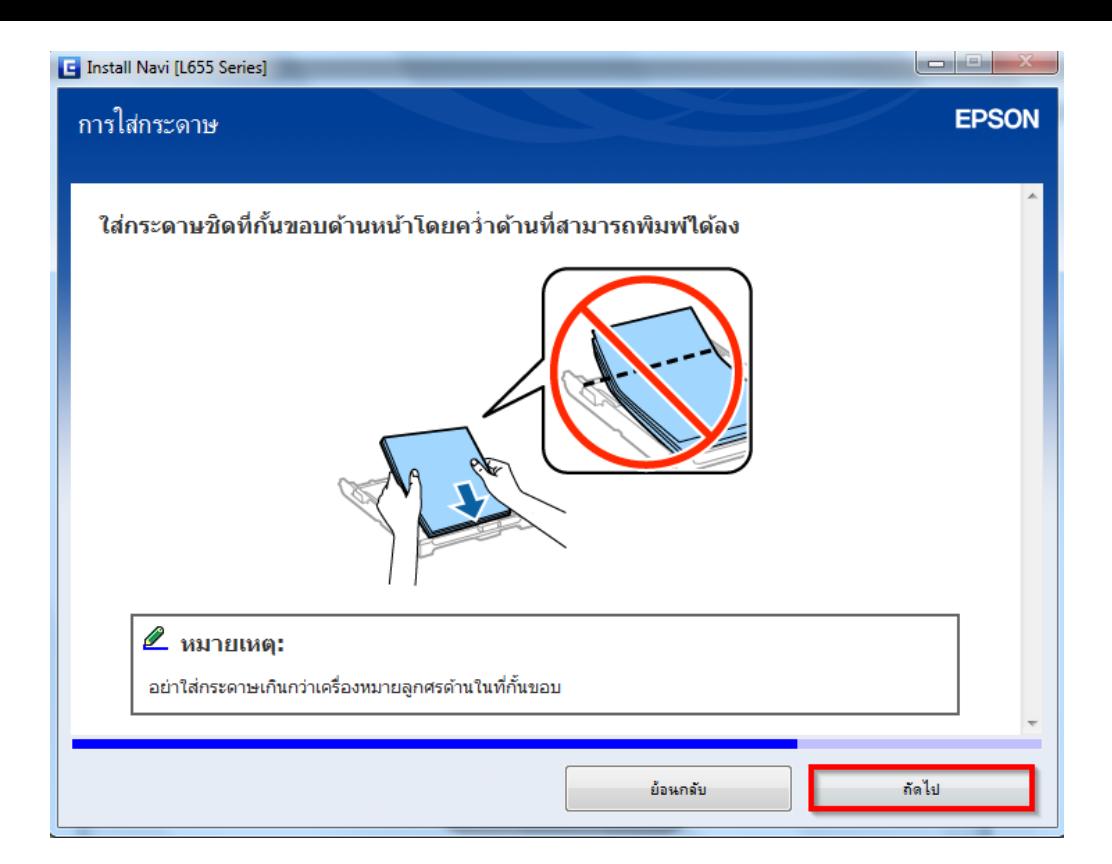

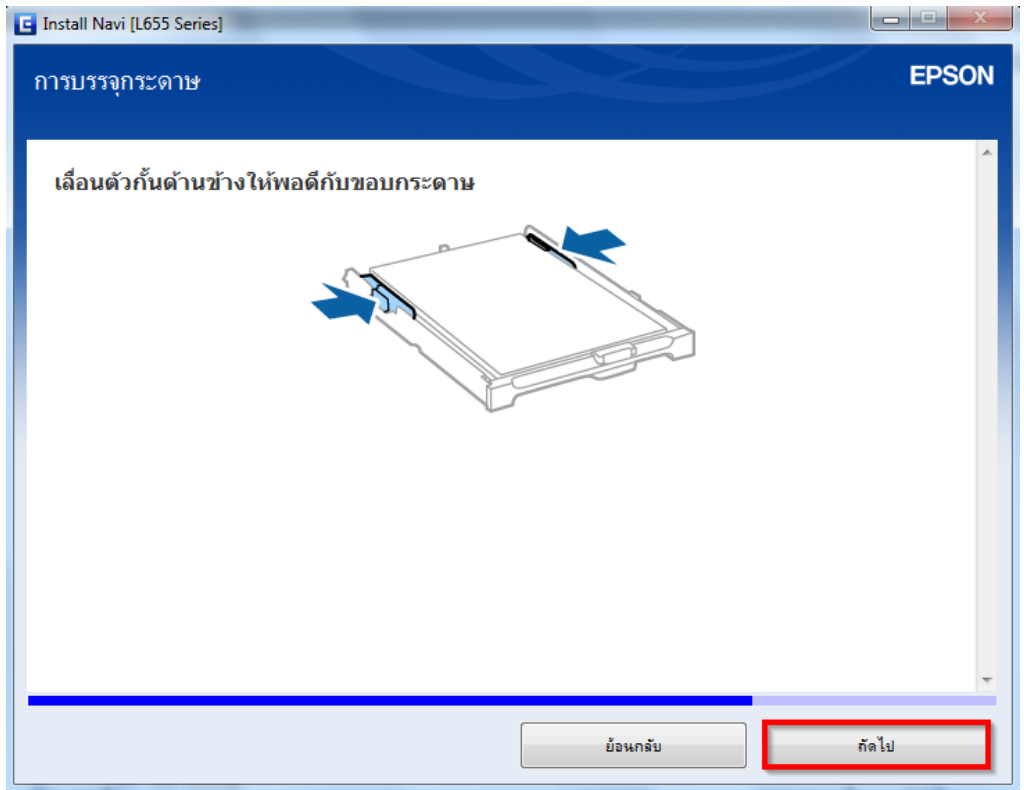

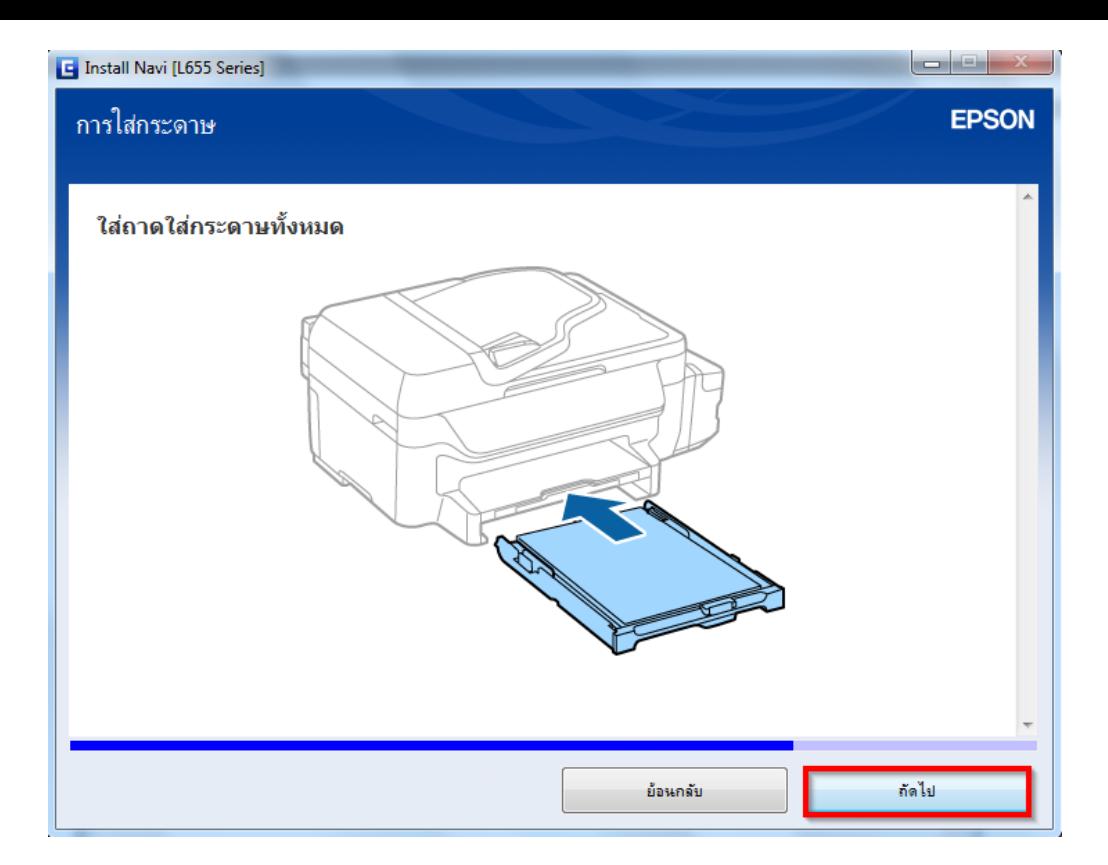

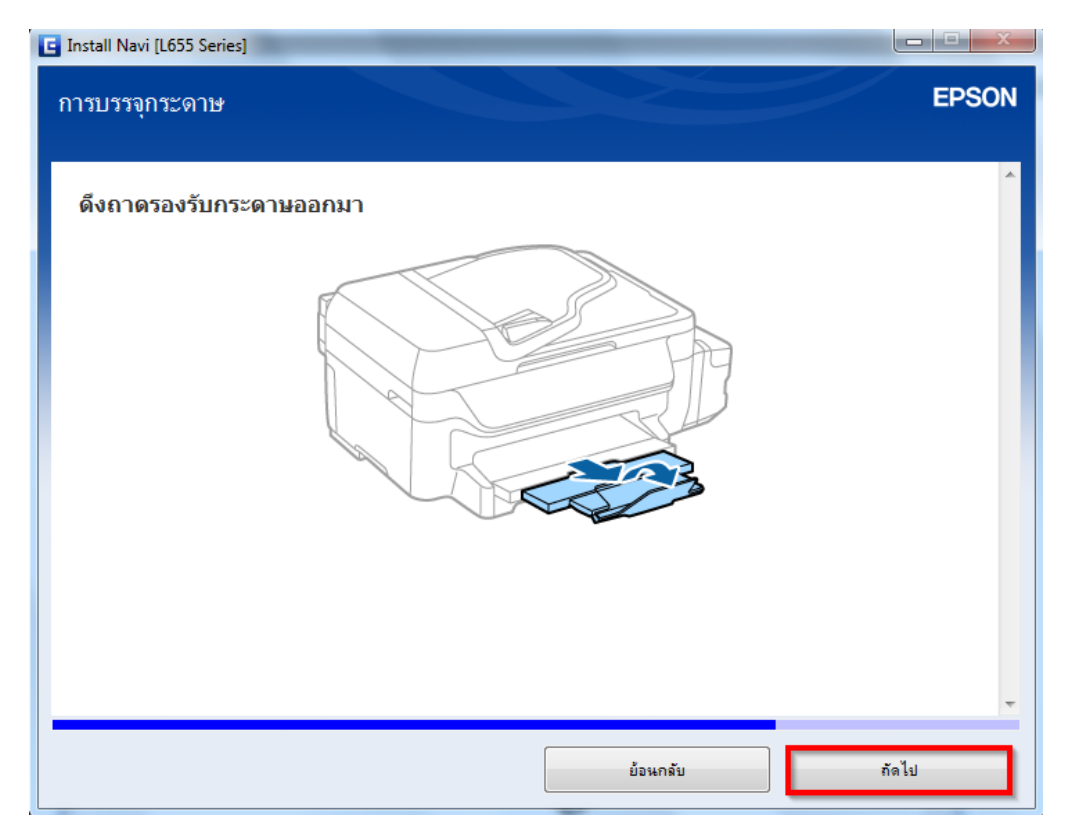

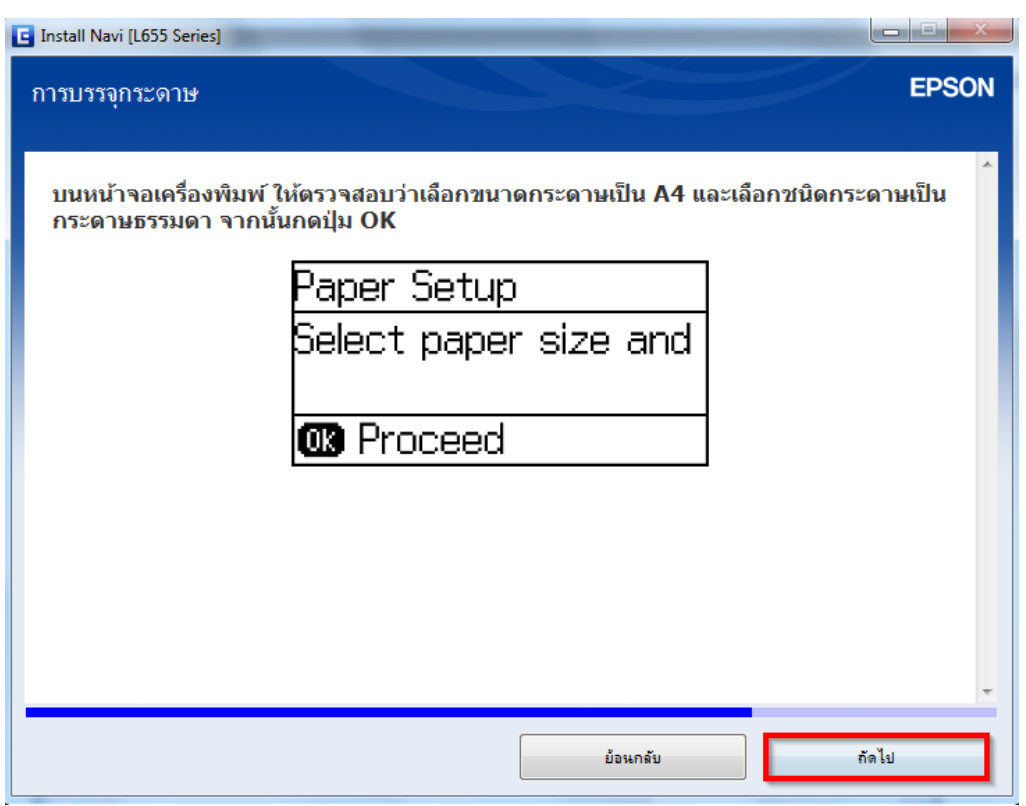

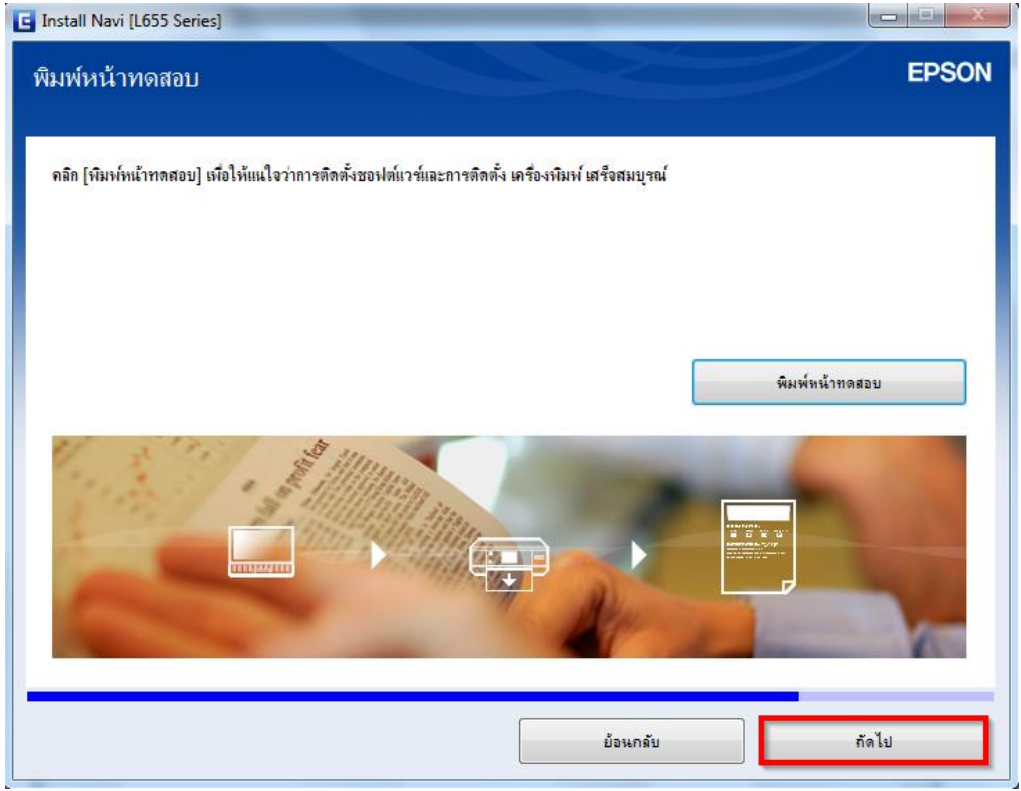

37.คลิก **เสร็จสนิ้**

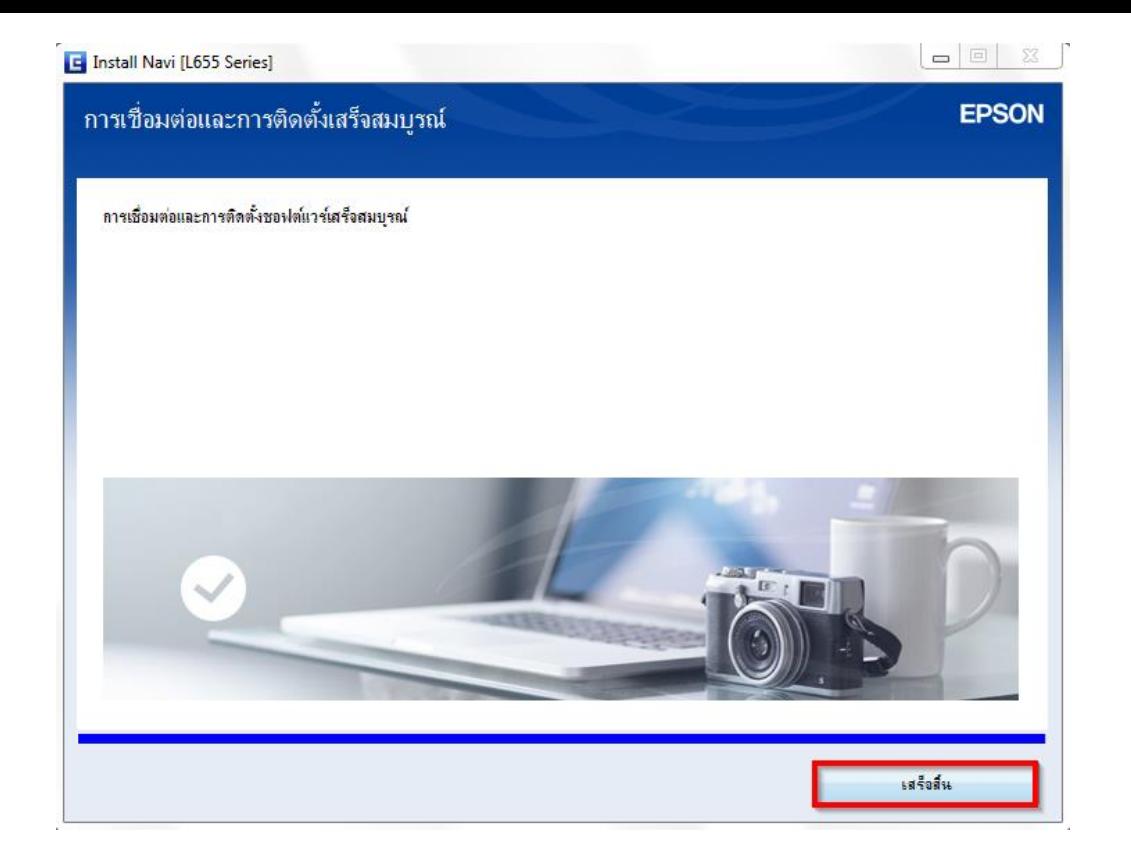